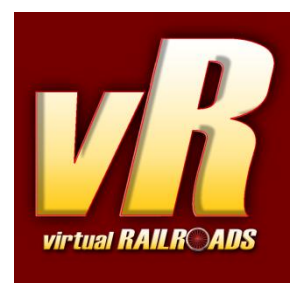

# **EBuLa Helfer Bedienhinweise**

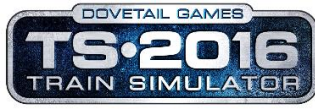

Compatible with Train Simulator 2016

### **Information**

### **1. Was ist der EBuLa Helfer und was macht er**

Das EBuLa Helfer Programm dient zur Zeit der Verwaltung bereits erstellter Fahrpläne. Es kopiert, nach Auswahl des Fahrplans, des Zuges und dessen Fahrplan-Slot in den der Fahrplan eingefügt werden soll, alle vorhanden Seiten eines Fahrplans in das Zielfahrzeug. Es füllt dabei die fehlenden Seiten mit Platzhalterseiten auf. Fahrpläne mit Vorschaubildern können direkt angesehen und durchblättert werden, sowohl in Tag- als auch in Nachtansicht.

### **2. Installation / Deinstallation**

Um den EBuLa Helfer zu installieren, starten Sie die heruntergeladene Datei. Diese wird Admin-Rechte einfordern. Bitte bestätigen Sie diese, oder eine Installation ist nicht möglich. Wählen Sie die zu installierenden Module aus. Hier können Sie zurzeit nur optional die Vorlagen auswählen, welche zur Planerstellung verwendet werden können.

Klicken Sie weiter und wählen das Verzeichnis aus, in das der Helfer installiert werden soll. Die Vorgabe können sie normalerweise übernehmen.

Anschließend klicken Sie weiter und werden gebeten den Pfad zum Train Simulator einzugeben bzw. zu prüfen. Vergewissern Sie sich, dass dieser angezeigte Pfad stimmt. Sollte er nicht stimmen oder kein Pfad eingetragen sein, so müssen Sie diesen selbst auswählen. Klicken Sie dazu auf die Schaltfläche neben dem Textfeld und suchen den Train Simulator Pfad auf Ihrem Rechner. Klicken Sie dann auf weiter und prüfen die Angaben der Pfade wie im Bild unten dargestellt.

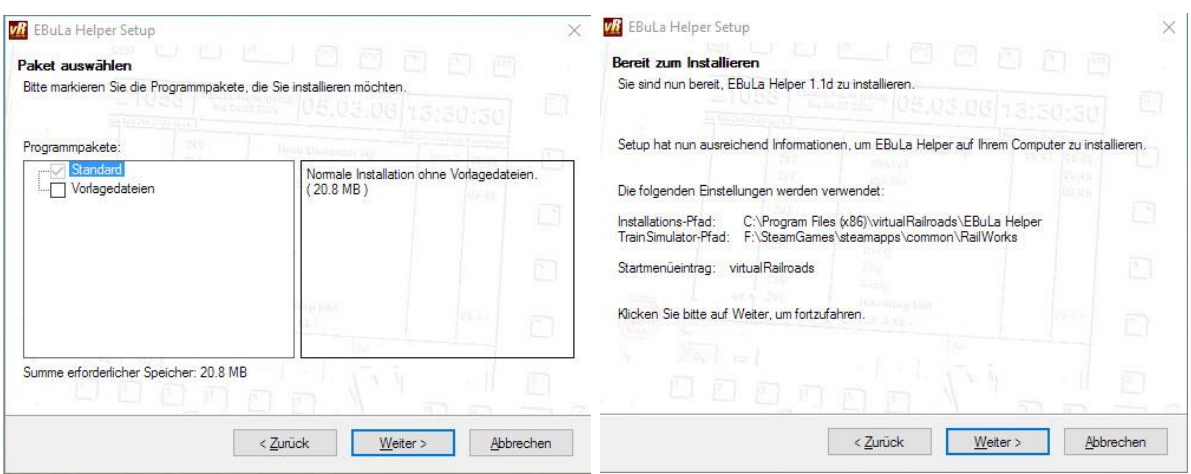

Um den Helfer zu deinstallieren, gehen Sie bitte in die Windows Programmverwaltung (Systemsteuerung -> Programm und Funktionen -> Programm deinstallieren) und suchen dort den Eintrag zum EBuLa Helper raus. Klicken Sie dann mit der rechten Maustaste auf diesen und wählen "deinstallieren" aus. Folgen Sie den Anweisungen. Beachten Sie, dass bei der Deinstallation nur das Programm selbst entfernt wird, nicht jedoch die Fahrplan-Pool Dateien aus dem TS Asset Ordner.

### **3. Grundlegende Bedienung**

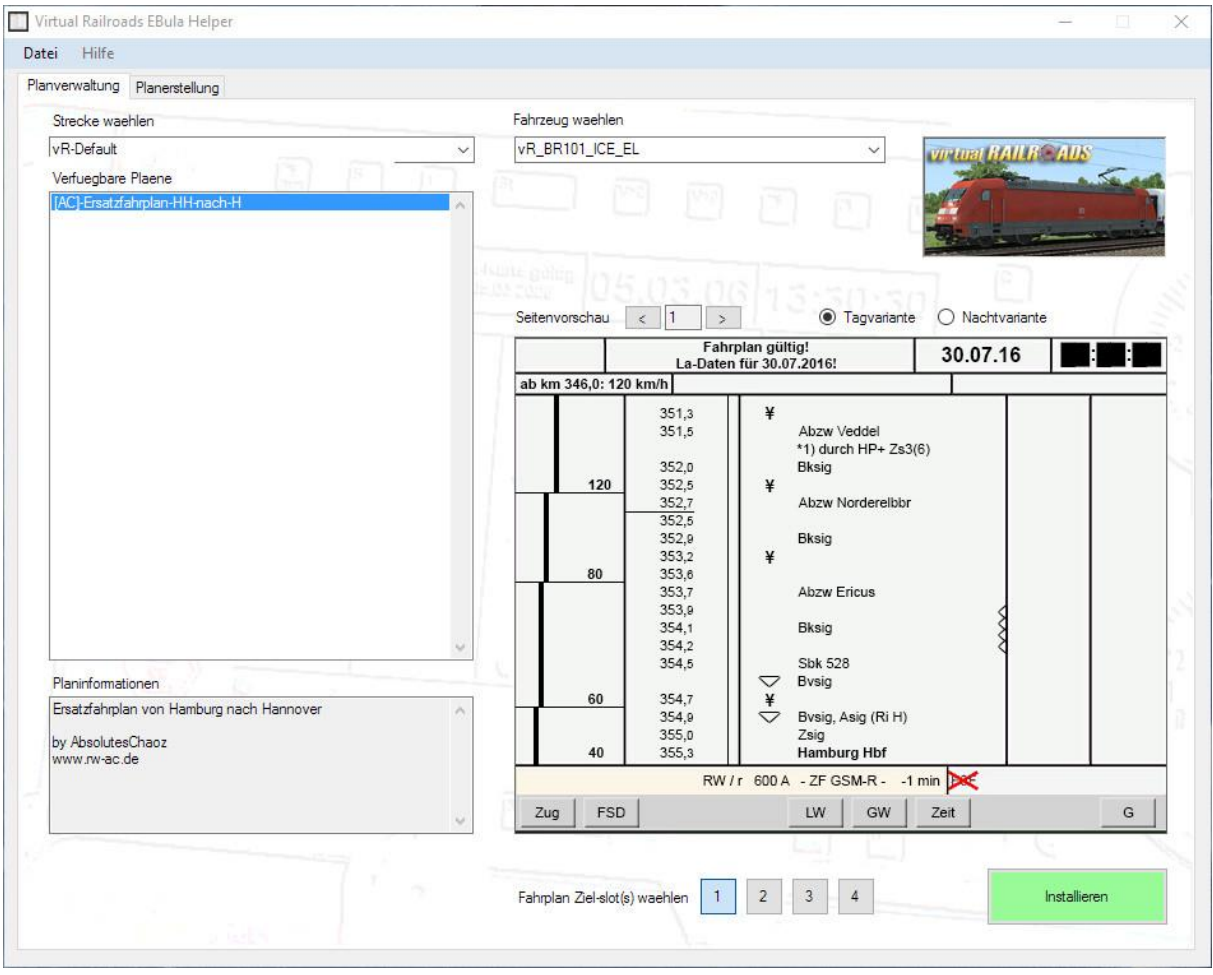

Um einen vorhandenen Fahrplan aus dem Fahrplan-Pool in ein vR Fahrzeug mit EBuLa Funktion zu kopieren, wählen Sie zunächst eine Strecke aus. Es werden Ihnen dann entsprechend zu dieser Strecke abgelegte Fahrpläne in der Liste aufgezeigt. Wählen Sie den gewünschten Fahrplan aus der Liste aus. Befinden sich Vorschaudateien in diesem Fahrplan, so wird Ihnen rechts in der Seitenvorschau die erste Seite angezeigt. Sie können dort die Seiten weiterblättern und die Tag- und Nachtansichten umschalten. Dies dient lediglich der Überprüfung des Gewählten Fahrplans. Beachten Sie, dass nicht jeder Fahrplan auch Vorschaudateien hat. Sind keine Vorschaudateien vorhanden, so wird in der Seitenvorschau nichts angezeigt. Der untere Bereich Planinformationen zeigt Ihnen eventuell vorhandene Informationen zu diesem Plan in Textform an.

Wählen Sie als nächstes das Fahrzeug aus, in welches der gewählte Fahrplan installiert werden soll. Es stehen nur Fahrzeuge zur Auswahl, welche auch die vR EBuLa Funktion beinhalten.

Anschließend wählen Sie noch den Fahrplan-Slot des Fahrzeuges aus. Ein Fahrzeug hat 4 Fahrplan-Slots. Sie können also 4 verschiedene Fahrpläne in ein Fahrzeug installieren. Sie können auch den gewählten Fahrplan in alle 4 Slots gleichzeitig installieren. Wählen Sie dazu einfach alle 4 Slots an. Dies ist nützlich um Platzhalterfahrpläne in die Fahrzeuge zu installieren. Platzhalterfahrpläne sind ganz normale Fahrpläne aber mit leeren Seiten oder Standard Streckendaten bestückt (Ersatzfahrpläne). Ein solcher Ersatzfahrplan liegt in der Streckenauswahl "vR-Default" für die Strecke Hamburg-Hannover bereit.

Nachdem Sie nun sämtliche Auswahl getätigt haben, wird der Installieren Knopf in Grün dargestellt und freigegeben. Ein Druck auf diesen installiert den ausgewählten Fahrplan in das entsprechende Fahrzeug und die ausgewählten Slots. Sie erhalten anschließend ein kleines Extrafenster mit Erfolgs- oder Fehlermeldungen.

Beachten Sie bitte, dass sie die Schritte für jedes gewünschte Fahrzeug separat vornehmen müssen. In Normalfalle ist das bestücken aber immer gerade für ein Fahrzeug nötig. Zum Beispiel, wenn Sie eine Aufgabe installiert haben die einen vorgefertigten Fahrplan mitliefert. Die Aufgabe kann und darf den Fahrplan nicht selber in das Fahrzeug installieren. Dafür wurde der EBuLa Helfer entwickelt.

## **Hinweise zur Planerstellung und Ablage**

#### **Wichtige Hinweise vorab**

Als Aufgabenersteller sollte die Installationsroutine keine Fahrpläne direkt in ein Fahrzeug kopieren. Dies führt zu Unordnung und Fehlern in den Anzeigen. Der Fahrplan-Pool Ordner befindet sich unterhalb der TS Asset-Struktur und kann somit auch direkt bei der Installation einer Aufgabe als .rwp mit neuen Fahrplänen bestückt werden.

### **Der EBuLa Fahrplan-Pool Ordner im TS**

Die Fahrpläne sind in einem bestimmten Ordner unterhalb der TS Asset-Struktur abgelegt. Dieser Ordner befindet sich im Pfad "..\Assets\virtualRailroads\" und heist "vR\_Ebula\_Sets". Er beinhaltet weitere Ordner, nämlich die Streckenordner als Grundlage der Sortierung. Bitte verändern Sie diese nicht! Sollte ein Streckenordner Fehlen, so können Sie diesen zusätzlich anlegen und mitliefern, aber benutzen Sie dazu stets den Standardnamen der Strecke ohne Umlaute. So wie es das Bild unten zeigt, muss das grundsätzlich auf dieser Ebene aussehen:

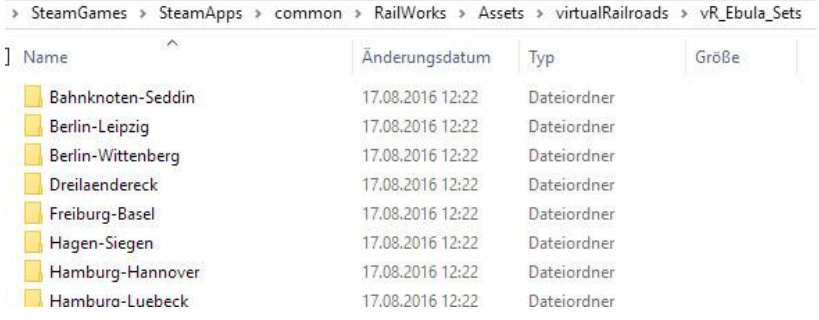

Unterhalb jedes Streckenordners befinden sich die Fahrplanordner. Für jeden Plan ein einzelner Ordner mit den beiden Sets für Tag und Nacht und eine info.txt mit den Zusatzinfos zur Anzeige im Helfer. Die Benennung der Fahrplanordner sollte eindeutig sein. Sie können ihr Kürzel in [] voranfügen um eine Art Sortierung herbeizuführen. Der Text hinter dem Kürzel sollte aussagekräftig und zuordnungsfähig sein. Eine Benennung zu einer Aufgabe könnte also wie folgt aussehen: "[AC]-IC2173". Oder wie im folgenden Bild:

[AC]-Ersatzfahrplan-HH-nach-H Bild: Fahrplanordner

Daytime Nighttime info.txt Bild: Inhalt des Fahrplanordners samt Sets und info.txt Der Inhalt eines Sets sieht dann so aus:

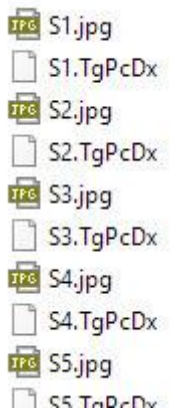

Es befindet sich für jede Seite ein Texturfile (TgPcDx) und gegebenenfalls eine Vorschaudatei (.jpg oder .png). Die Erstellung der Texturdateien wird hier nicht erklärt. Die Vorschaubilder müssen stets genauso groß in den Abmessungen sein wie die Texturdateien, also 512x512 Pixel.

Ein Fahrplan kann maximal 15 Seiten haben. Er muss aber keine 15 Seiten haben. Fehlende Seiten bis 15 werden vom Helfer mit Leerseiten gefüllt, damit im Fahrzeug keine Fehler entstehen. Sie können die Leerseiten auch selbst mit erstellen um ein bestimmtes Aussehen zu erhalten. Sind alle 15 TgPcDx Dateien vorhanden, dann wird keine Fülldatei benutzt.

Beachten Sie die Benennung abweichend von den Dateien im Fahrzeug selbst. Hier werden keine F1-F4 vorangestellt. Die Dateinamen müssen S1-S15 lauten. Entsprechende Vorschaudateien ebenfalls.

Schauen Sie sich einfach den Ersatzfahrplan im Streckenordner vR-Default an. Dort erkennen Sie den Aufbau.

Bitte löschen oder ändern Sie keine Dateien im vR-Default Ordner. Sollten Sie die Fülldateien löschen, wird der Helfer nicht mehr arbeiten und eine Neuinstallation ist nötig. Die Fülldateien werden in der Fahrplanauswahl nicht angezeigt.

#### **Vorlagen (Templates)**

Zu einem späteren Zeitpunkt wird der Helfer auch selbst Pläne erstellen können. Bis dahin werden die gängigen Repaintmethoden erforderlich sein. Dazu liefern wir die beiden Vorlagedateien im Photoshop Format mit, welche der User AbsolutesChaoz ([AC]) aus dem Rail-Sim Forum bereitgestellt hat. Bitte halten Sie sich bei der Erstellung an diese Form. Die Vorlagen befinden sich nach Auswahl im Installer im Helfer-Programmverzeichnis. Es wird auch ein Shortcut im Startmenü angelegt um diese Dateien direkt zu öffnen.

### **Credits**

Großer Dank geht an Stefan Mannsfeld, welcher das Programm für uns entwickelt hat.

Ihr virtualRailroads Team support@virtual-railroads.de